## **Modeling Exercise**

Define the physics for a model of the convective cooling of a busbar using the manual approach with predefined couplings

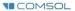

### Introduction

- This modeling exercise demonstrates the concept of multiphysics modeling in COMSOL Multiphysics®
- Define the physics for the model using the manual approach with predefined couplings
  - Run a single physics simulation for the Electric Currents interface, followed by a multiphysics simulation including the Heat Transfer in Solids interface and Electromagnetic Heating coupling for the Joule heating, followed by another multiphysics simulation including the Laminar Flow (spf) interface and Nonisothermal Flow coupling for the nonisothermal flow
  - Note: This approach can be implemented in different ways, both with respect to the physics interfaces involved and the number of studies used
    - This exercise demonstrates one of these such ways
- Important information for setting up the model can be found in the model specifications
  - Refer to this when building the model

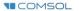

### **Model Overview**

- A voltage difference is applied between titanium bolts at opposite ends of a copper busbar
  - This is an unwanted mode of operation of the busbar and its effect is assessed
- The voltage difference induces a current flow, which in turn causes the temperature of the busbar to rise
  - An instance of the Joule heating effect
- The busbar is cooled by air flowing over its surfaces, through convection
  - An instance of nonisothermal flow
- Results include the electric potential, temperature distribution, velocity field, and pressure distribution
  - Plot of the current density of the busbar assembly is manually generated

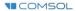

## **Model Specifications**

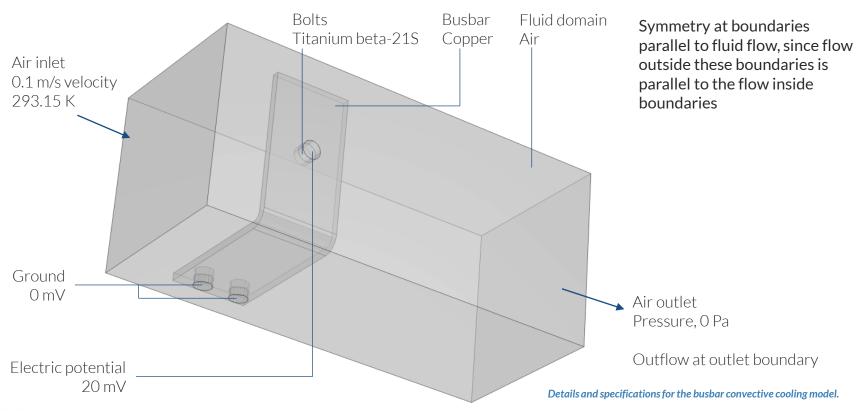

# Manual with Predefined Couplings Approach

Define the physics for the model using predefined multiphysics couplings

#### Procedure:

- 1. Add the physics interface
- 2. Define the physics settings
- 3. Add multiphysics couplings
  - Only applicable when multiple physics interfaces have been added
- 4. Compute the study
- 5. Check the results
- 6. Repeat steps 1-4 for each subsequent combination of physics

The model tree for the busbar box tutorial model when the manual approach with predefined couplings has been used.

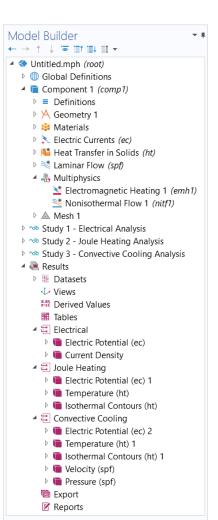

### **Modeling Workflow**

A general outline of the steps that can be used to set up, build, and compute this model to complete this modeling exercise is provided here.

### **Electrical Analysis**

- 1. Set up the model
  - Add 3D model component
- 2. Import geometry
- 3. Assign materials
- 4. Define the physics
  - Add Electric Currents interface
- 5. Build the Mesh
- 6. Run the study
  - Add Stationary study
- 7. Check the results

### **Joule Heating Analysis**

- 1. Define the physics
  - Add Heat Transfer in Solids interface
  - Add Electromagnetic Heating multiphysics coupling
- 2. Run the study
  - Add Stationary study
- 3. Check the results

#### **Convective Cooling Analysis**

- 1. Define the physics
  - Add Laminar Flow (spf) interface
  - Add Nonisothermal Flow multiphysics coupling
- 2. Run the study
  - Add Stationary study
- 3. Check the results

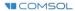

## **Model Setup**

- Open the software
- Choose a Blank Model
- Add a 3D model component

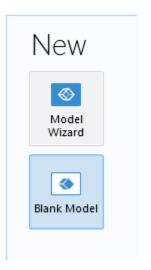

Screenshots of the steps performed to set up the model.

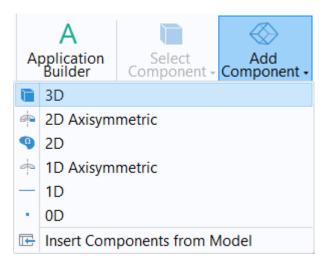

## **Import Geometry**

- Download the geometry file busbar\_box.mphbin
- Import the geometry
- Build Form Union operation to finalize the geometry

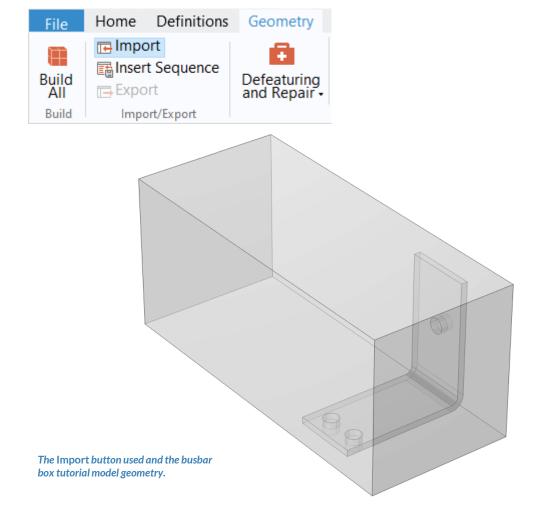

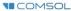

## **Assign Materials**

- Busbar
  - Apply Copper
- Bolts
  - Apply Titanium beta-21S
- Fluid domain
  - Apply Air

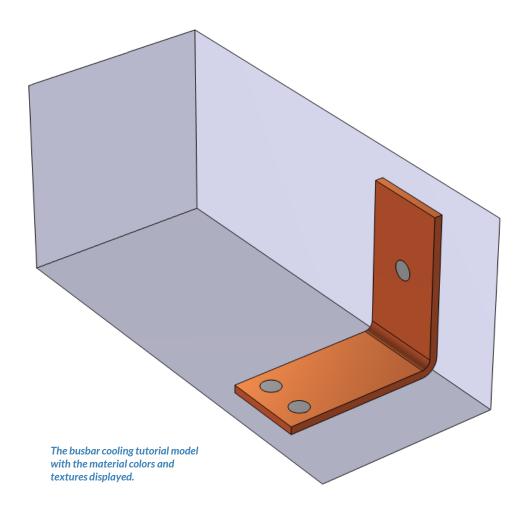

# Manual with Predefined Couplings Approach

Perform three stationary studies with the first for the electric currents, the second including heat transfer, and the third including fluid flow

#### **Procedure:**

- 1. Electrical analysis
  - Add and define settings for the Electric Currents interface
- 2. Joule heating analysis
  - Add and define settings for the Heat Transfer in Solids interface
  - Add the Electromagnetic Heating multiphysics coupling
- 3. Convective cooling analysis
  - Add and define the settings for the Laminar Flow (spf) interface
  - Add the Nonisothermal Flow multiphysics coupling

The model tree for the busbar tutorial model when the manual approach with predefined couplings has been used.

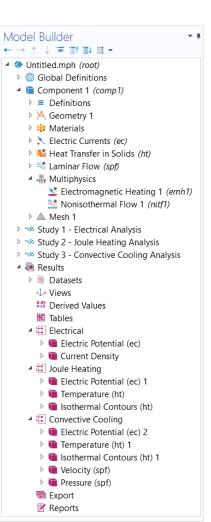

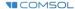

#### **PHYSICS SETTINGS**

### **Electric Currents**

- Check that the Domain Selection for the interface includes the busbar and bolt domains only
- Add Electric Potential boundary condition\*
  - Defines an electric potential on the surface
- Add Ground boundary condition
  - Defines zero potential on the surface

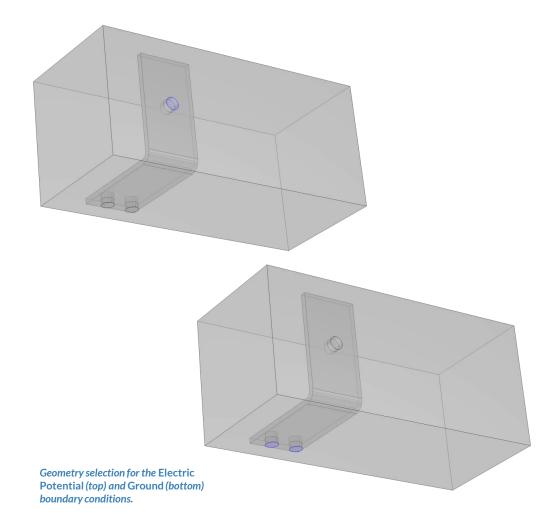

<sup>\* =</sup> Refer to model specifications for values

# Run the Study: Electrical

- Add a Stationary study
  - Study 1
- Change label for Study 1 node to Electrical Analysis
- Compute the model

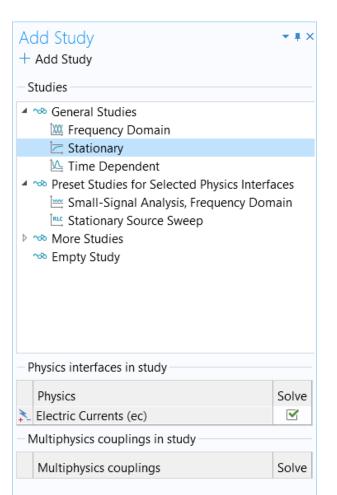

## Postprocess Results: Electrical

- Default plots generated by the software
  - Electric Potential
- Create a plot of the current density
  - Add a new 3D Plot Group
    - Rename it Current Density
  - Add a Surface plot
  - Use an expression that represents the current density norm
  - Use a Manual Color Range
    - Minimum = 0
    - Maximum = 1e6

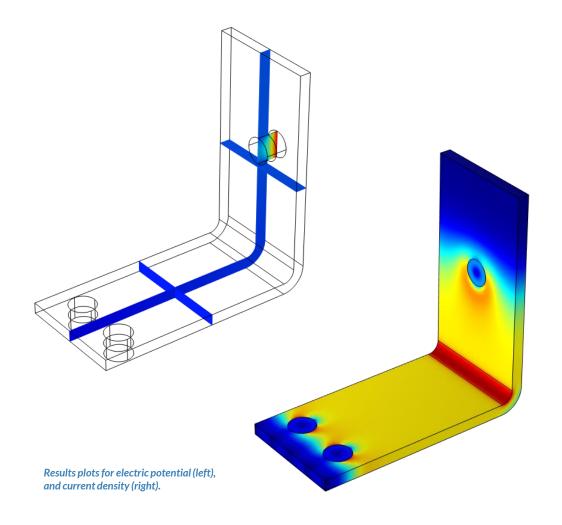

#### **PHYSICS SETTINGS**

## Heat Transfer in Solids

- Active in all domains
- Add Fluid domain feature\*
  - Select fluid domain geometry
  - Under Heat Convection section, specify a User-defined velocity field
- Add Temperature boundary condition\*
  - Defines temperature at inlet
- Add Outflow boundary condition
  - Defines outlet for heat transfer

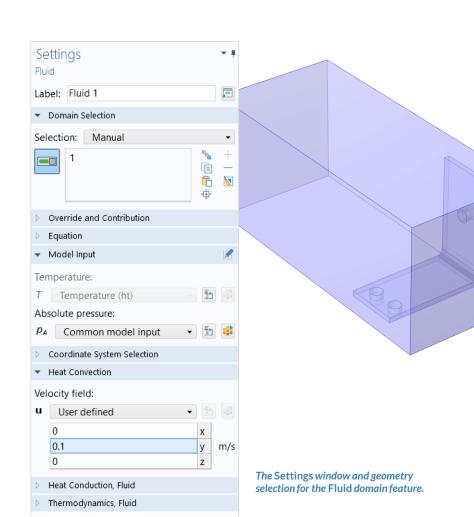

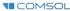

<sup>\* =</sup> Refer to model specifications for values

#### **MULTIPHYSICS SETTINGS**

# **Electromagnetic** Heating

- Active in busbar and bolt domains only by default
- Couples the Electric Currents and Heat Transfer in Solids physics interfaces
  - Electric Currents
    - Computes losses from passing electric current through the busbar
  - Heat Transfer in Solids
    - Incorporates resistive losses as a source of heat

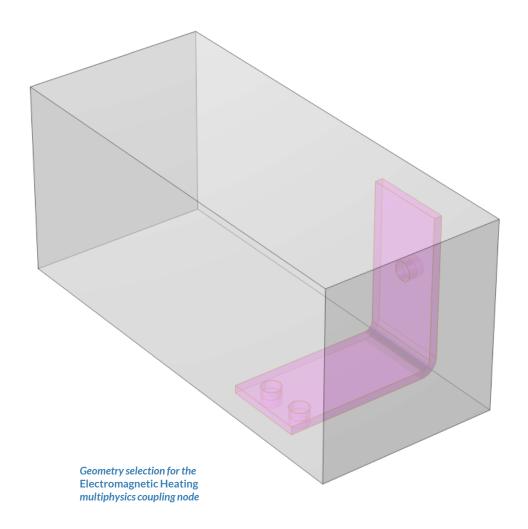

# Run the Study: Electrical-Thermal

- Add a Stationary study
  - Study 2
- Change label for Study 2 node to Joule Heating Analysis
- Compute the model

Add Study + Add Study Studies ■ Seneral Studies Stationary La Time Dependent Preset Studies for Selected Physics Interfaces Meat Transfer in Solids ▶ Selectric Currents Preset Studies for Selected Multiphysics E Frequency-Stationary Frequency-Stationary, One-Way Electromagnetic Heating Frequency-Transient Frequency-Transient, One-Way Electromagnetic Heating ▶ Studies Preset Studies for Some Physics Interfaces ™ Empty Study Physics interfaces in study Physics Solve Electric Currents (ec) ~ Heat Transfer in Solids (ht) Multiphysics couplings in study Multiphysics couplings Solve Electromagnetic Heating 1 (emh1) ~

# Postprocess Results: Electrical-Thermal

- Default plots generated by the software
  - Electric Potential
  - Temperature
- Create a plot of the current density
  - Duplicate the Current Density plot and rename it Current Density 2
  - Change the Dataset to Study 2/Solution 2 (sol 2)

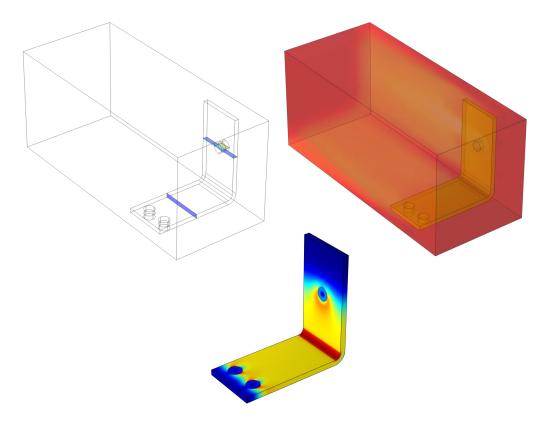

Plots of the results for electric potential (left), temperature (top right), and current density (bottom right).

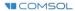

#### **PHYSICS SETTINGS**

### **Laminar Flow**

- Check that the Domain Selection for the interface includes the fluid domain only
- Add Inlet boundary condition\*
  - Defines flow velocity into domain
- Add Outlet boundary condition
  - Defines pressure at outlet
- Add Symmetry boundary condition
  - Defines symmetry boundaries

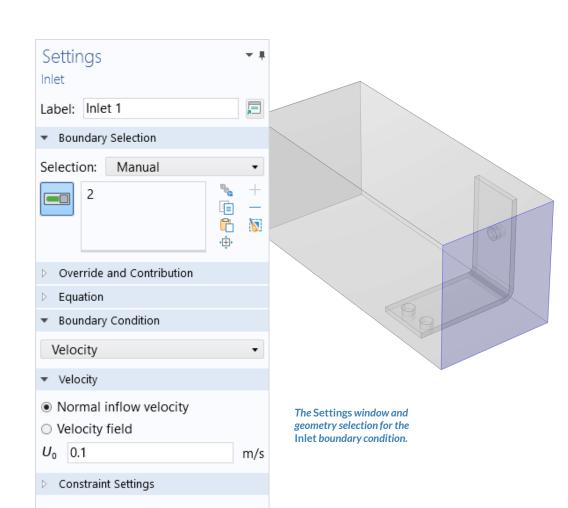

<sup>\* =</sup> Refer to model specifications for values

#### **MULTIPHYSICS SETTINGS**

### **Nonisothermal Flow**

- Active in fluid domain only by default
- Couples the Heat Transfer in Solids and Laminar Flow (spf) physics interfaces
  - Heat Transfer in Solids
    - Incorporates the pressure distribution and velocity field from the fluid flow interface
  - Laminar Flow
    - Incorporates the temperature field and defines the density of the fluid, among other fluid properties

Settings window for the Nonisothermal Flow multiphysics coupling.

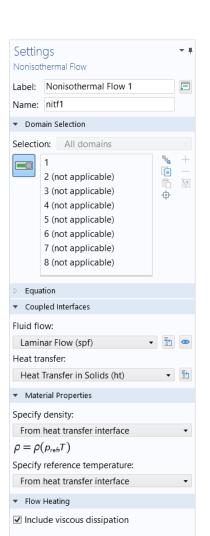

### **Build the Mesh**

- Build and then edit the mesh to reduce the computational resources required when re-computing the model
- Mesh 1 node
  - Build the mesh with the default settings
  - Change sequence type to User-controlled mesh
  - Change Size 1 node's Element Size to Extremely Coarse
    - Fluid domain
  - Change Size 2 node's Element Size to Normal
    - Busbar and bolt boundaries in fluid domain

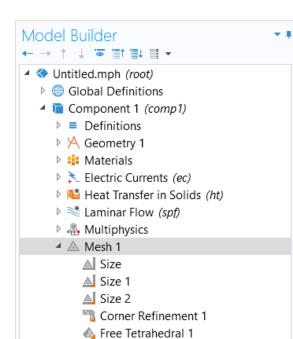

Boundary Layers 1

Study 2 - Joule Heating Analysis

Study 3 - Convective Cooling Analysis

Study 1 - Electrical Analysis

▶ ■ Results

The meshing sequence and resultant mesh generated for the convective cooling of a busbar tutorial model.

### Run the Study: Nonisothermal Flow

- Add a Stationary study
  - Study 3
- Change label for Study 3 node to Convective Cooling Analysis
- Compute the model

The Add Study window, wherein the Stationary study is selected to be added to the model.

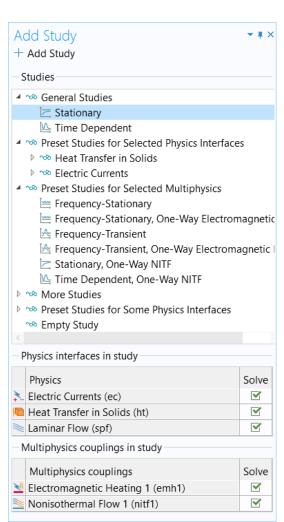

### Postprocess Results: Nonisothermal Flow

- Default plots generated by the software
  - Electric Potential
  - Temperature
  - Velocity
  - Pressure
- Create a plot of the current density
  - Duplicate Current Density 2 plot and rename it Current Density 3
  - Change the Dataset to Study 3/Solution 3 (sol 3)

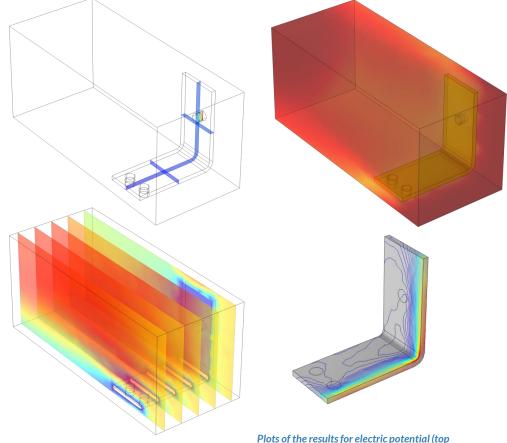

Plots of the results for electric potential (top left), temperature (top right), velocity (bottom left), and pressure (bottom right)